## **Supplier Registration Guide**

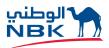

eBID System for NBK Engineering Services at National Bank of Kuwait

### How to Register

Access the NBK Engineering eBID system though the eBID website of NBK at https://nbkengineering.ionwave.net/Login.aspx

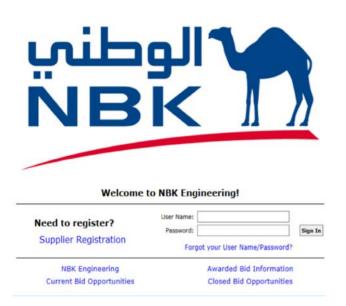

Step 1: Click on the 'supplier Registration' Link to Get to the 'Preliminary Info' Tab.

Note that all fields with a red asterisk (\*) are required.

| + ttps://nb           | kengineering.ic | nwave.net/VendorRegist | ration/Prelimin 🔎 | - 🔒 C 🔳 Supplier Registra | ition × |                     |
|-----------------------|-----------------|------------------------|-------------------|---------------------------|---------|---------------------|
| ile Edit View Favor   | ites Tools      | Help                   |                   |                           |         |                     |
| الوطنم NBK            |                 |                        |                   |                           |         |                     |
| Deeliminan Infe       | Tasaa           | Company take           | Addresses         | Commodity Codes           | Review  | Convelato           |
| Preliminary Info      | Terms           | Company Info           | Addresses         | Commodity Codes           | Keview  | Complete            |
| Ø Cancel → Next       |                 |                        |                   |                           |         |                     |
| * Main Phone          | Country Area    | Number                 | Ext.              |                           |         |                     |
| + Main Phone          |                 | Number                 | CAL.              |                           |         |                     |
| DUNS                  |                 |                        |                   | International             |         |                     |
| nter the Company N    | lame            |                        |                   |                           | C       | heck this box       |
| neck the "internation | onal″ box a     | nd enter the Main      | Phone numb        | er                        | for ful | ll telephone digits |
| ress ➡ Next           |                 |                        |                   |                           |         |                     |

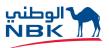

Step 2: Read Thru the Terms and Conditions and Click on the "Accept Terms & Conditions" Button.

| ile Edit View Favo                                                                                 | rites Tools H                                                            | Help                                                                                              |                                                                     |                                                                    |                                     |          |
|----------------------------------------------------------------------------------------------------|--------------------------------------------------------------------------|---------------------------------------------------------------------------------------------------|---------------------------------------------------------------------|--------------------------------------------------------------------|-------------------------------------|----------|
| NBK                                                                                                |                                                                          |                                                                                                   |                                                                     |                                                                    |                                     |          |
| Preliminary Info                                                                                   | Terms                                                                    | Company Info                                                                                      | Addresses                                                           | Commodity Codes                                                    | Review                              | Complete |
| ⇒ Next                                                                                             |                                                                          |                                                                                                   |                                                                     |                                                                    |                                     |          |
|                                                                                                    |                                                                          |                                                                                                   |                                                                     |                                                                    |                                     |          |
| BK Engineering T                                                                                   | erms and Co                                                              | onditions                                                                                         |                                                                     |                                                                    |                                     |          |
| erms and Conditi<br>Mational Bank of                                                               | ons of Acce<br>Kuwait, S.A                                               | ess and Use - Nat                                                                                 | nd hereinafter                                                      | Kuwait Online Tender<br>referred to as the<br>ns of Access and Use | "Agency").                          | n        |
| erms and Conditi<br>National Bank of<br>Yeb Site (Online<br>The Agency's onli<br>Yechnologies, Inc | ons of Acce<br>Kuwait, S.A<br>Sourcing) A<br>ne sourcing<br>:. (IWT) htt | ess and Use - Nat<br>A.K.P. ("NBK", ar<br>application Terms<br>application is<br>p://www.ionwave. | nd hereinafter<br>s and Conditio<br>powered by so<br>.net. The term | referred to as the                                                 | "Agency").<br>on Wave<br>use herein | n        |

## Step 3: Complete the Company Information Sections and Authorized User Information.

(All fields with a red asterisk are required).

Note that all fields with a red asterisk (\*) are required. Kindly check on all International after selecting 'Foreign Entity'

| 🕞 🗐 🔳 https://nbkengineerings  | ionwave.net/VendorRegistration/Compar 🔎 + 🔒 C 🔚 Supplier Regi | stration ×          | 0.0                                 |
|--------------------------------|---------------------------------------------------------------|---------------------|-------------------------------------|
| File Edit View Favorites Tools | Help                                                          |                     |                                     |
|                                |                                                               |                     |                                     |
| Preliminary Info Terms         | Company Info Addresses Commodity Codes                        | Review Complete     |                                     |
| Save and Next                  |                                                               |                     |                                     |
| Company Information            |                                                               | User Information    |                                     |
| * Trade Name (dba)             | <u> </u>                                                      | * User Name / Login |                                     |
| Legal Name (if different)      |                                                               | Password            |                                     |
| Organization Type Forei        | gn Entity                                                     | * Verify Password   |                                     |
| Formation Date                 |                                                               | Prefix              |                                     |
| Tax ID Number                  | OFEIN OSSN/ITIN Other                                         | First Name          |                                     |
| DUNS                           |                                                               | * Last Name         |                                     |
| Website                        |                                                               | Title               |                                     |
| Company Description            |                                                               | * Email             |                                     |
|                                | 0                                                             | * Verify Email      |                                     |
|                                | *                                                             | Office Phone ()     | Ext International                   |
| Company Address                |                                                               | Mobile Phone ()     | □ International                     |
| * Address 1                    |                                                               | * Time Zone Select  | V                                   |
| Address 2                      |                                                               |                     |                                     |
| Address 3                      |                                                               |                     | 1. Select 'Foreign Entity' from the |
| * City                         |                                                               |                     | 5 ,                                 |
| State/Province                 |                                                               |                     | 'Organization' Type DropList        |
| Zip/Postal                     |                                                               |                     |                                     |
| * Country Kuwa                 | et v                                                          |                     | 2. Select 'Kuwait' from the Country |
| * Main Phone Cou               | mtry Area Number Ext.                                         |                     |                                     |
| +                              | - Internation                                                 | al                  | DropList                            |
| Toll Free ()                   | Ext International                                             |                     |                                     |
| Fax ()                         | International                                                 |                     | 3. Check the 'International' box    |
| Contact Name                   |                                                               |                     |                                     |
| Email                          |                                                               |                     |                                     |

An email confirmation will be sent to your email address, please respond and continue registration.

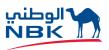

### Step 4: Provide Additional Addresses Information.

Provide Additional Address (if different than the Primary Address). If the address is the same as Corporate Address, then Press — Next Else, Provide the Correspondence Address (optional). If the address is the same as Primary Address, then click the blue "Same as Corporate" link.

### Step 5: Select Applicable Commodity Codes / Classifications.

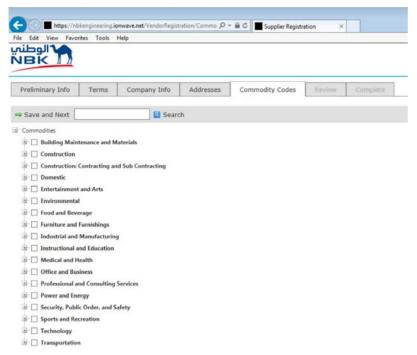

To select Commodity Codes (required), click on the "Add or Remove Selections" link. Some bids may be sent to vendors automatically based on the Commodity Code(s) chosen.

A pop-up screen will appear; click "Select" for any of the commodities that pertain to your business. You can remove commodities selected in error by clicking on "Delete". Once finished, click on "Save Selections" and you will go back to the Step 6 screen ('Review'). Click on "Next" at the bottom of the page.

# Step 6: Review the Information and Make Any Necessary Changes by Clicking the "[Edit]" Link on the Right of Each Section. If the Information Is Correct, Click Submit Registration Button on Top Left of the Page.

The system will display a message that 'Your registration has been activated' and an email will be sent to the registered User in the following context:

Re: NBK Engineering Registration Activation Notification

Dear Supplier,

Your registration with NBK Engineering has been activated. You can now use the user name and password you specified during registration to login to the site.

Please note that this does not indicate a commitment to purchase or imply your guaranteed participation in all opportunities for your registered commodities. Unless otherwise instructed, you must wait for a formal purchase order or formal contract prior to beginning fulfillment.

It is your responsibility to maintain your supplier profile, including company profile information and commodity selections. We strongly recommend that you white-list emails from this address to ensure you do not miss any opportunities.

The eBid system can be accessed at: https://nbkengineering.ionwave.net

#### **Contact Information:**

For any questions/comments, you may contact us at (965)22595306

Or by mail at: joysonpinto@nbk.com

**NBK Engineering Services** 

National Bank of Kuwait PO Box 95 Safat 13001 Kuwait